### **Approve Draft Dispute Case**

#### **Overview**

#### Introduction

Use this procedure to approve a draft dispute case. The Report Source will receive notification that a Report Unit has created a draft dispute case. That case is **reviewed** and subsequently promoted to an actual dispute case. This process is also used to convert a draft dispute case created by the Report Source.

A draft dispute case must have been created prior to performing this procedure. The draft dispute case should be **reviewed** and any penalty line that should not be disputed should be canceled prior to creating the Dispute Case.

Information needed to create a Dispute Case:

- Media ID
- Draft Dispute Case ID
- Unit ID (optional)

#### **Contents**

This publication contains the following topics:

| Торіс                      | See Page |
|----------------------------|----------|
| Approve Draft Dispute Case | 1        |

### **Approve a Draft Dispute Case**

#### **Procedure**

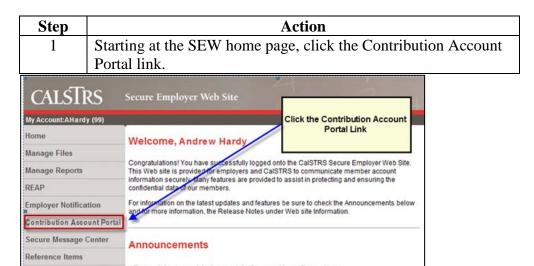

Result: Contribution Account Portal opens to Open Bills tab.

| Step | Action                                            |
|------|---------------------------------------------------|
| 2    | Click the Penalty Assessment & Dispute Mgmt link. |

**Result:** Penalty Assessment & dispute Mgmt selection screen opens.

| Step | Action                                         |
|------|------------------------------------------------|
| 3    | Select Media ID by clicking the browse button. |
| 4    | Enter Draft Dispute ID in Draft ID box.        |
| 5    | Click the Continue to PADM button.             |

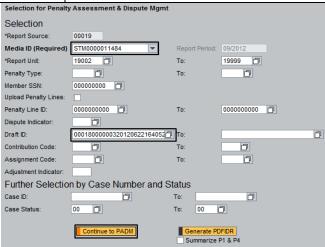

**Result:** PADM application screen opens with draft dispute case lines in First View.

### Approve a Draft Dispute Case, Continued

## **Procedure** (continued)

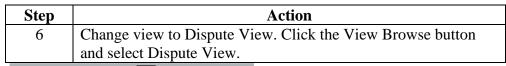

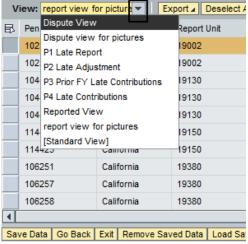

**Result:** Dispute View Columns are shown in PADM application.

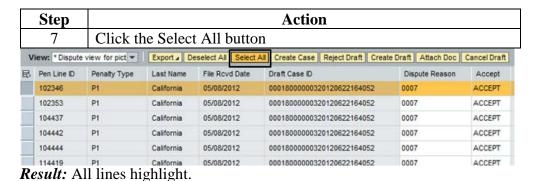

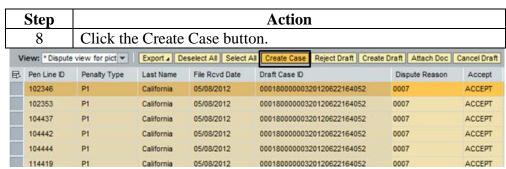

**Result:** The CREATE OR UPDATE A DISPUTE CASE screen appears.

Continued on next page

### Approve a Draft Dispute Case, Continued

## **Procedure** (continued)

Note: the draft dispute case ID number will appear in the References field. The entry of notes/comments at this point is optional. Enter comments that may help to resolve the dispute case. To enter notes click in the comments box and type.

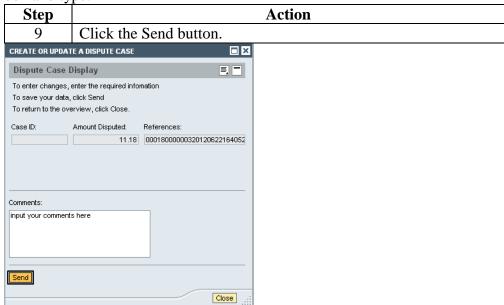

Result: System displays Case ID number in Case ID box.

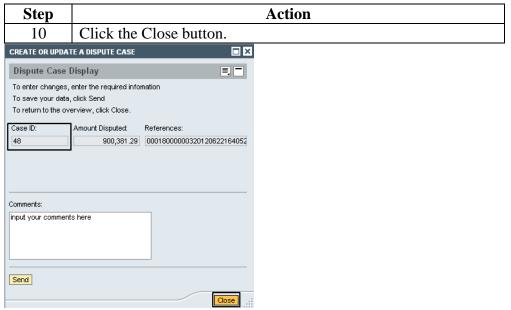

Result: PADM application appears. The display

Continued on next page

## Approve a Draft Dispute Case, Continued

# **Procedure** (continued)

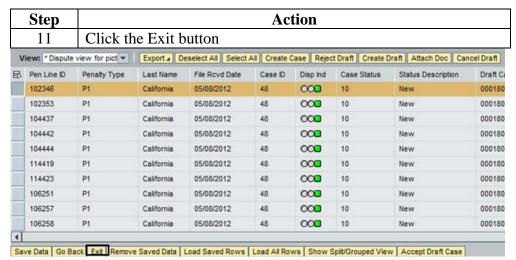

**Result:** Blank PADM screen appears. Dispute Indicator changes to green indicating dispute case created by report source. End of procedure.